# **Inhaltsverzeichniss**

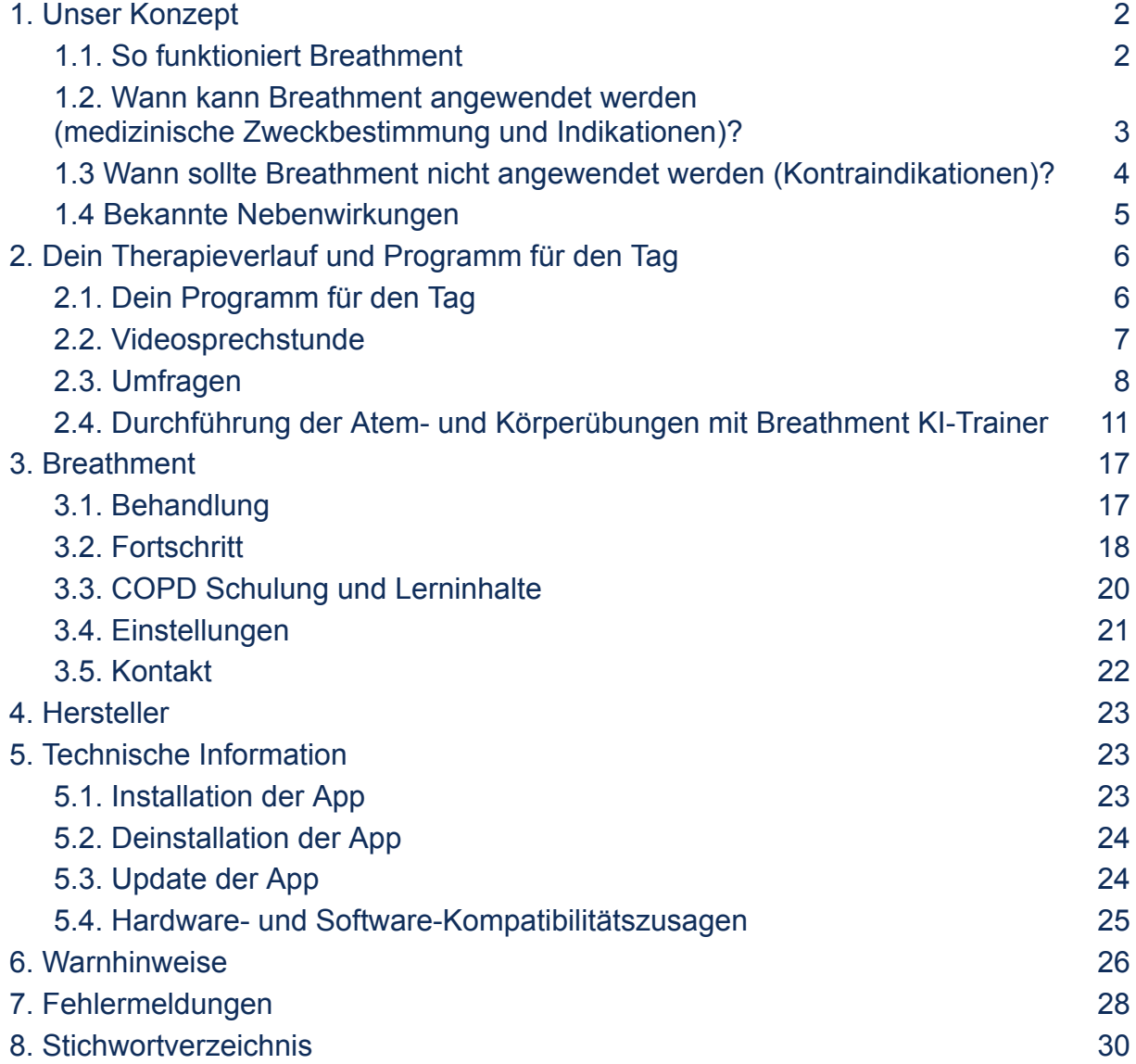

Die gewählte männliche Form in dieser Gebrauchsanweisung (IFU) bezieht sich immer zugleich auf alle Geschlechter.

Dieses Dokument bezieht sich auf COPD-Patienten.

Die Originalsprache des vorliegenden Dokuments ist Deutsch.

# **Deine ersten Schritte mit Breathment Therapie Applikation**

Wir freuen uns, dass Du gemeinsam mit uns den Umgang mit Deiner chronisch obstruktiven Lungenerkrankung (COPD) verbessern möchtest. Herzlichen Glückwunsch, der erste Schritt ist gemacht.

Je nachdem, was für ein persönliches Trainingsprogramm Du von Deinem Therapeut bekommen hast, dauert Dein Training nur wenige Minuten täglich. Du kannst es überall dort durchführen, wo Du Platz zum Bewegen, Entspannen und Dein Smartphone mit einer stabilen Internetverbindung zur Verfügung hast.

Wir haben in dieser Anleitung wichtige Informationen für Dich zusammengefasst, damit Du einen reibungslosen Start mit Breathment hast. Für medizinische Fragen zu Deiner Erkrankung und Therapie ist Dein behandelnder Arzt und Therapeut weiterhin der beste Ansprechpartner. Bei Deinen Fragen zur Registrierung kannst Du dich direkt an unseren Kundenservice unter support@breathment.com oder an Deinem Therapeut wenden.

Wir sind ständig bemüht, die Anzahl der Krankenkassen zu erhöhen, die die Kosten für Breathment übernehmen. Bitte kontaktiere unseren Kundenservice unter support@breathment.com, um herauszufinden, ob Deine Krankenkasse Breathment erstattet.

### <span id="page-1-0"></span>**1. Unser Konzept**

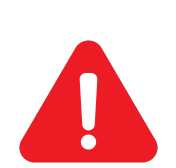

**ACHTUNG: Bitte lies diese Anweisungen vor der Anwendung aufmerksam durch. Du kannst mit Deinem Trainingsprogramm erst anfangen, nachdem Du von Deinem Therapeuten Dein erstes Programm zugewiesen bekommen hast. Bevor Du mit der Anwendung von Breathment anfängst, solltest Du unbedingt einen Arzt aufsuchen, um sicherzustellen, dass Du mit Deinem Krankheitsbild körperlich aktiv sein darfst.**

### <span id="page-1-1"></span>**1.1. So funktioniert Breathment**

Breathment ist eine digitale Anwendung, die auf dem wissenschaftlich fundierten Konzept der pulmonalen Rehabilitation basiert. Breathment verbindet Dich mit Deinem Therapeut, damit Dein Trainingsprogramm je nach Deiner Leistung und Deinem Wohlbefinden für Dich angepasst wird. Auf diese Weise ermöglicht Breathment, Dich kontinuierlich mit verschiedenen Therapie-Elementen zu körperlicher Aktivität sowie zu einem aktivierten Umgang mit Deiner COPD anzuregen.

Das Therapieprogramm unserer digitalen Anwendung besteht aus drei verschiedenen Elementen:

- Bewegungsübungen, die an Deine Fähigkeiten und Bedürfnisse angepasst sind und unterschiedliche Schwierigkeitsgrade haben.
- Interaktive Lerneinheiten mit Tipps und Tricks für einen guten Umgang mit Deiner COPD-Erkrankung.
- Entspannungs- und Atemübungen (mit und ohne Atemtherapiegerät), die Dir helfen, Deine Atmung zu kontrollieren, Sekret zu mobilisieren und besser mit Atemnot umzugehen.

Deine Therapie beginnt mit einem Aufnahmegespräch mit Deinem verantwortlichen Therapeuten zur Einschätzung und Erfassung Deiner körperlichen Leistungsfähigkeit und Deines Gesundheitszustandes. Danach erhältst Du Dein erstes individuelles Trainingsprogramm über Breathment. In diesem Gespräch organisiert Dein Therapeut die weiteren Teletherapie-Einheiten je nach Bedarf.

Wir empfehlen Dir, Dich möglichst genau an die Anleitungen in der App und von Deinem Therapeuten zu halten. So kannst Du Breathment sicher verwenden und den größten Nutzen aus den Inhalten ziehen.

Du hast keinen eingeschränkten Zugang zu Breathment, jedoch kannst Du nur an den von Deinem Therapeuten zugewiesenen Tagen auf Dein Trainingsprogramm zugreifen. Die Kursinhalte sind immer zugänglich.

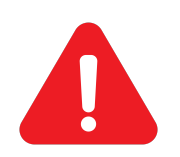

**ACHTUNG: Wenn Du während oder nach der Anwendung von Breathment plötzliche Beschwerden wie Brustschmerzen oder zunehmende Kurzatmigkeit beobachtest, musst Du die Übungen sofort abbrechen und ärztlichen Rat einholen.**

## <span id="page-2-0"></span>**1.2. Wann kann Breathment angewendet werden (medizinische Zweckbestimmung und Indikationen)?**

Breathment ist ein Medizinprodukt für die Eigenanwendung durch Patienten, welches auf dem Konzept der pulmonalen Rehabilitation basiert.

Es leitet die Patienten zur Selbstanwendung von Aktivitäten der pulmonalen Rehabilitation wie körperliches Training, Atemgymnastik, Entspannungstechniken an. Die Anleitung erfolgt nach einem vom Therapeuten erstellten Therapieplan. Erfassung und Verarbeitung von Selbstbeurteilungsdaten durch standardisierte Befragungen, Aktivitätsdaten (über das mobile Gerät im Format der täglichen Schrittzahl) und Trainingsleistungsdaten für die Patienten und den betreuenden Therapeuten.

Die Patienten erhalten erst nach einem Aufnahmegespräch mit einem Therapeuten, die die körperliche Fitness und das Wohlbefinden der Patienten beurteilt, Zugang zu den Therapieplänen und zur mobilen Anwendung. Der Therapeut erstellt einen individuellen Trainingsplan auf der Grundlage der Angaben der Patienten und der ärztlichen Diagnose.

Breathment unterstützt Patienten über 18 Jahre mit der Diagnose (ICD-10) J44: Sonstige chronisch obstruktive Lungenerkrankung. Vorausgesetzt, dass Kontraindikationen und andere Ursachen, die eine spezifische Therapie erfordern, ausgeschlossen werden.

# <span id="page-3-0"></span>**1.3 Wann sollte Breathment nicht angewendet werden (Kontraindikationen)?**

#### **ACHTUNG: Nutze Breathment nur, wenn:**

- **● Keine der unten aufgeführten Kontraindikationen vorliegen,**
- **● Du eine medizinische Abklärung von Deinem Arzt erhalten hast,**
- **● Du diese Anweisungen vollständig verstehst,**
- **● Du ausreichend Deutsch oder Englisch sprichst,**
- **● Du über 18 Jahre alt bist.**

#### **Kontraindikationen mit ICD-10-Code**

- Fortgeschrittene Herzinsuffizienz (I50.-)
- Lungenembolie, Lungenarterieninfarkt (I26.-) oder tiefe Beinvenenthrombose (I80.2-). Nutze Breathment nicht, wenn Du eine Embolie oder Thrombose hast oder hattest, außer Du hast mit einem Arzt oder einer Ärztin abgeklärt, dass körperliche Übungen, wie Du sie in Breathment zur Anwendung bringst, in Deinem Fall unbedenklich sind.
- Aktuelle Infektion/ Exazerbation mit Verschlechterung der Atemnot (J44.1-). Während einer Infektion der Atemwege oder einer vorübergehenden Verschlechterung Deiner COPD (Exazerbation), solltest Du Breathment nicht anwenden. Nach einer Exazerbation muss ein Arzt bestätigen, dass körperliche Übungen, wie Du sie mit Breathment durchführst, unbedenklich sind.
- Schwangerschaft (O09.-) Verwende Breathment nicht während der Schwangerschaft.

#### **Relative Kontraindikationen mit ICD-10-Code**

Verwende Breathment nur nach ausführlicher Rücksprache mit Deinem Arzt, wenn eine der folgenden Krankheiten vorliegt (relative Kontraindikationen):

● andere ungeklärte Herz-Kreislauf-Beschwerden (I51.-):

Benutze Breathment nicht, wenn Du in der Vorgeschichte Herzerkrankungen, Kurzatmigkeit in Ruhe oder andere ungeklärte Herz-Kreislauf-Beschwerden (z.B. Herzklopfen, unklare Schwellungen in den Beinen, Husten) hast oder hattest, es sei denn, Du hast mit einem Arzt oder einer Ärztin geklärt, dass

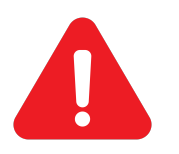

körperliche Übungen, wie sie in Breathment verwendet werden, in Deinem Fall unbedenklich sind.

- Vorerkrankungen des Bewegungsapparates wie Bandscheibenvorfälle (M51.-), verminderte Knochendichte (M80.- / M81.-) oder Operationen an Wirbelsäule und großen Gelenken (Z98.-)
- Neurologische Erkrankungen, z. B. frischer Hirninfarkt (I63.-)
- Gangunsicherheit (R26.-), häufige Stürze (R29.6)
- <span id="page-4-0"></span>● Herzbeschwerden (I51.9) oder Zustand nach Herzinfarkt (I21.-)

## **1.4 Bekannte Nebenwirkungen**

Die folgenden Nebenwirkungen sind bei regelmäßiger körperlicher Aktivität und bei Anwendung von Breathment bekannt:

- Schmerzen der Nackenmuskulatur während oder nach den Übungen
- Unangenehmen Körpergefühle oder kurzzeitiges Schwindelgefühl während oder nach den Übungen
- Muskelkrämpfe während oder nach der Übungsdurchführung

Dauern diese Beschwerden länger als einige Tage an, solltest Du eine\*n Arzt konsultieren.

# <span id="page-5-1"></span><span id="page-5-0"></span>**2. Dein Therapieverlauf und Programm für den Tag**

# **2.1. Dein Programm für den Tag**

 $9:41$ 

# Hallo Max,

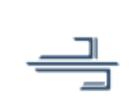

 $\mathbf{m} \approx \mathbf{m}$ 

Auf geht's!

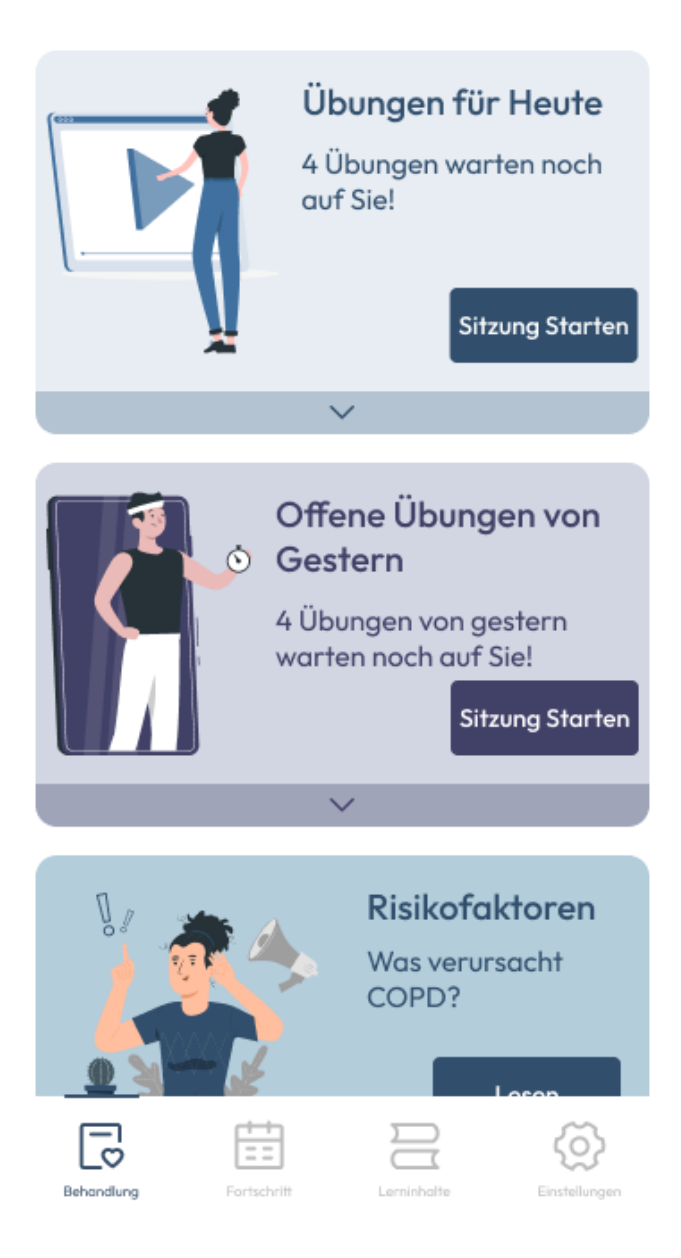

Mit Breathment bekommst Du ein umfassendes Therapieprogramm mit Lerneinheiten rund um Wissen, Bewegung und Atemtechniken. Der Inhalt des Trainingsprogramms wird von Deinem Therapeuten persönlich für Dich erstellt und Dir zugewiesen.

Im Bereich "Behandlung" siehst Du die Zusammenfassung Deiner Aufgaben für den Tag, wie z.B. Dein Übungsprogramm und Deine Lerneinheit.

Um die Übungen nacheinander automatisch auszuführen, klicke auf "Sitzung Starten". Du kannst die Übungen auch einzeln machen. Um die Übungen einzeln durchzuführen, klicke zuerst auf den Pfeil " $\vee$ " und dann auf "Start". Für weitere Informationen zu den Übungen kannst Du jederzeit auf "Details ansehen" klicken.

Mach Dir keine Sorgen, wenn Du Dein Trainingsprogramm von gestern vergessen hast. Im Abschnitt "Offene Übungen von Gestern" kannst Du Dein gestriges Trainingsprogramm nachholen und durchführen. Bitte denke an eine ausreichende Pause zwischen dem gestrigen und dem heutigen Trainingsprogramm.

Jeder Lerneinheit besteht aus mehreren Lektionen. In Deinem

Tagesprogramm wird Dir eine Einheit aus jedem Kurs vorgeschlagen, für den Du Dich angemeldet hast. Wenn Du alle Einheiten eines Tages absolviert hast, wird der Tag als erledigt markiert.

# **2.2. Videosprechstunde**

<span id="page-6-0"></span>Damit Du Deinen Termin mit Deinem Therapeuten online durchführen kannst, bieten wir über die Therapie-App online Videosprechstunden an. Bei

Beratung,Trainingsanpassung oder online Atemtherapie, kannst Du in Deinem Kalender den Termin nach Wunsch neuplanen oder stornieren. Die Termine können nur von Deinem Therapeuten organisiert werden. Daraufhin bekommst Du über die App eine Benachrichtigung und kannst in Deiner Behandlungsübersicht den Termin einsehen und jederzeit anpassen.

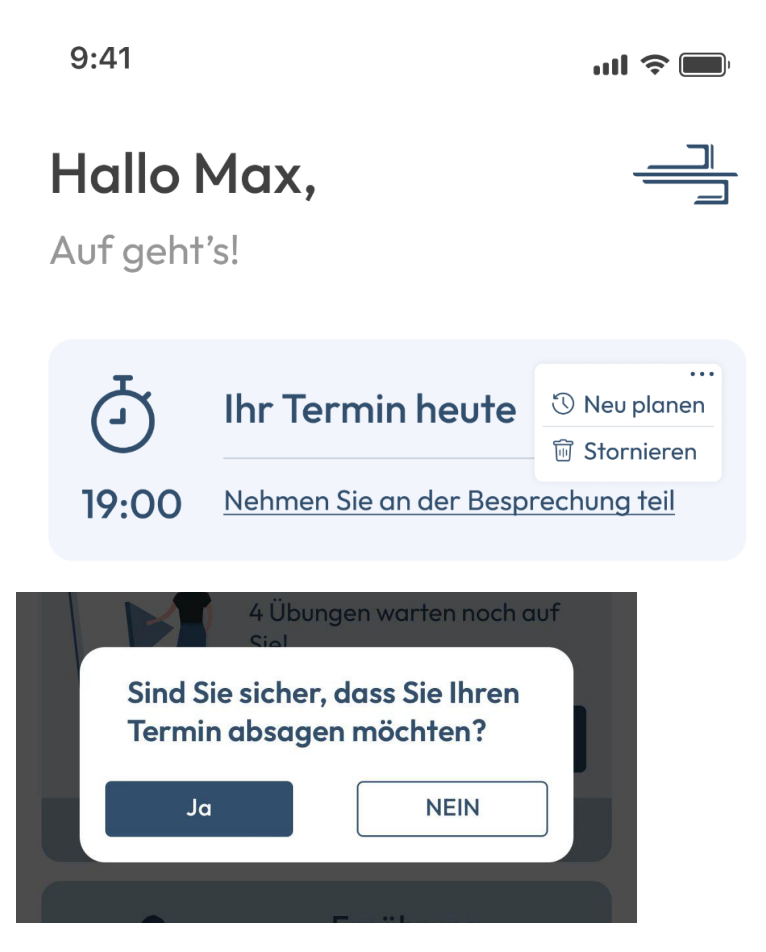

Falls Du den Termin nicht wahrnehmen kannst, kannst Du diesen in der Terminübersicht auf der rechten Seite über die drei Punkte aufrufen und über das Mülleimersymbol stornieren. Daraufhin bekommst Du eine Benachrichtigung, ob der Termin wirklich abgesagt werden soll und kann mit den Antwortmöglichkeiten "Ja" oder "Nein" final entschieden werden.

Möchtest Du direkt einen neuen Termin vereinbaren, kannst Du über die drei Punkte das Uhrsymbol "Neu planen" diesen nach Wunsch neu auswählen.

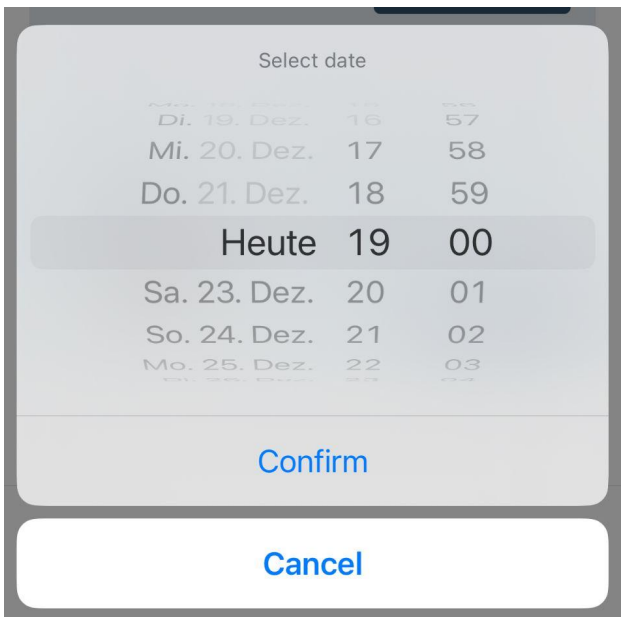

Wähle für den neuen Termin den passenden Tag in der Kalenderleiste mit der entsprechenden Wunschuhrzeit aus. Sollte der Termin zu einem früheren Zeitpunkt stattfinden, so kannst Du in der Tages- und Uhrzeitleiste nach oben scrollen. Wenn er später stattfinden soll, so kannst Du nach unten scrollen. Vergewissere Dich am Ende, dass der Termin zeitlich korrekt ausgewählt wurde und bestätige diesen anschließend. Klicke dafür auf "Bestätigen" oder "Lösche" diesen, wenn der Termin nicht korrekt ist.

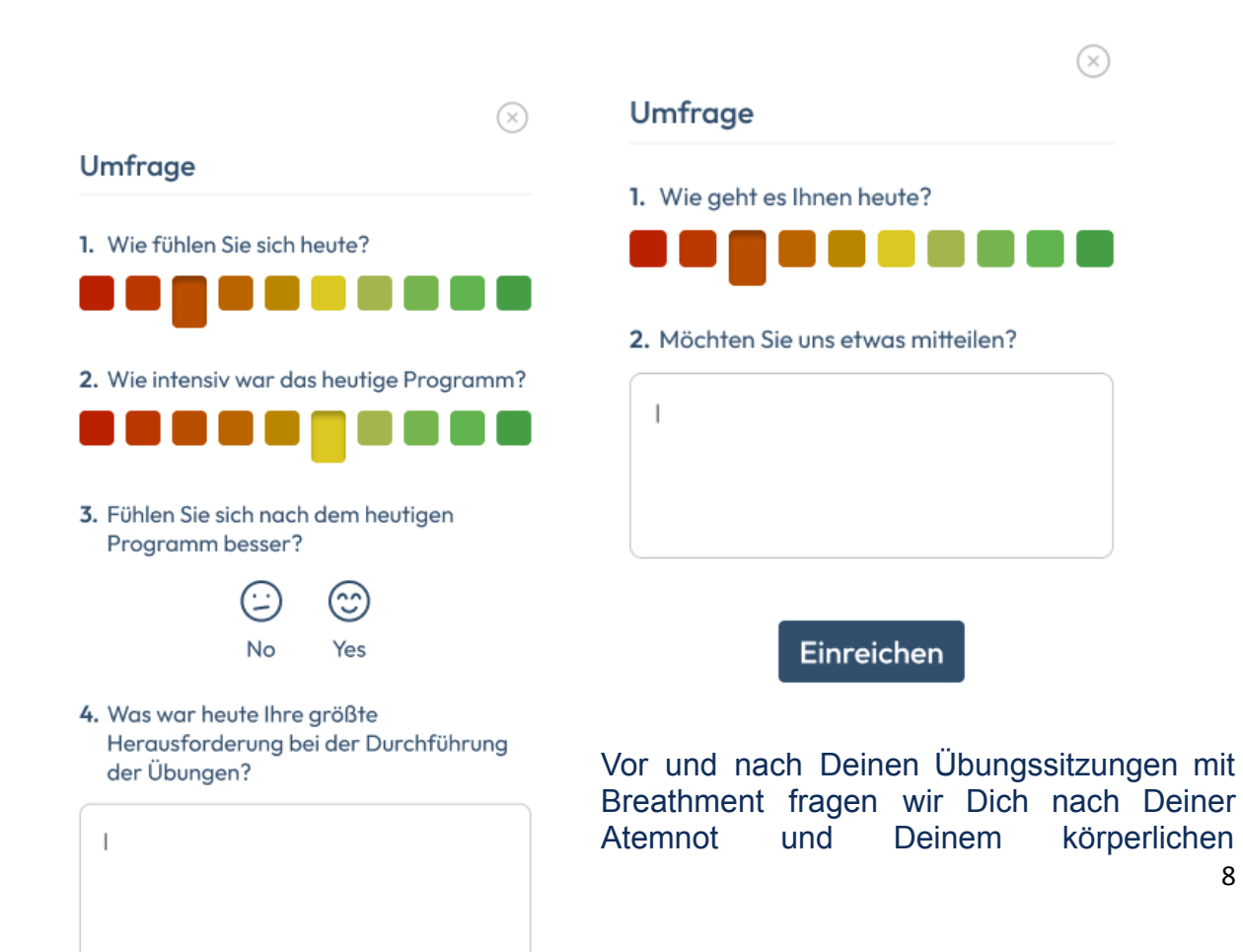

# <span id="page-7-0"></span>**2.3. Umfragen**

Wohlbefinden. Die regelmäßige Abfrage Deiner Atemnot und Deines körperlichen Wohlbefindens hilft Deinem verantwortlichen Therapeuten, Deine Behandlung weiter zu verbessern und für Dich anzupassen.

#### **Wöchentliche Umfrage**

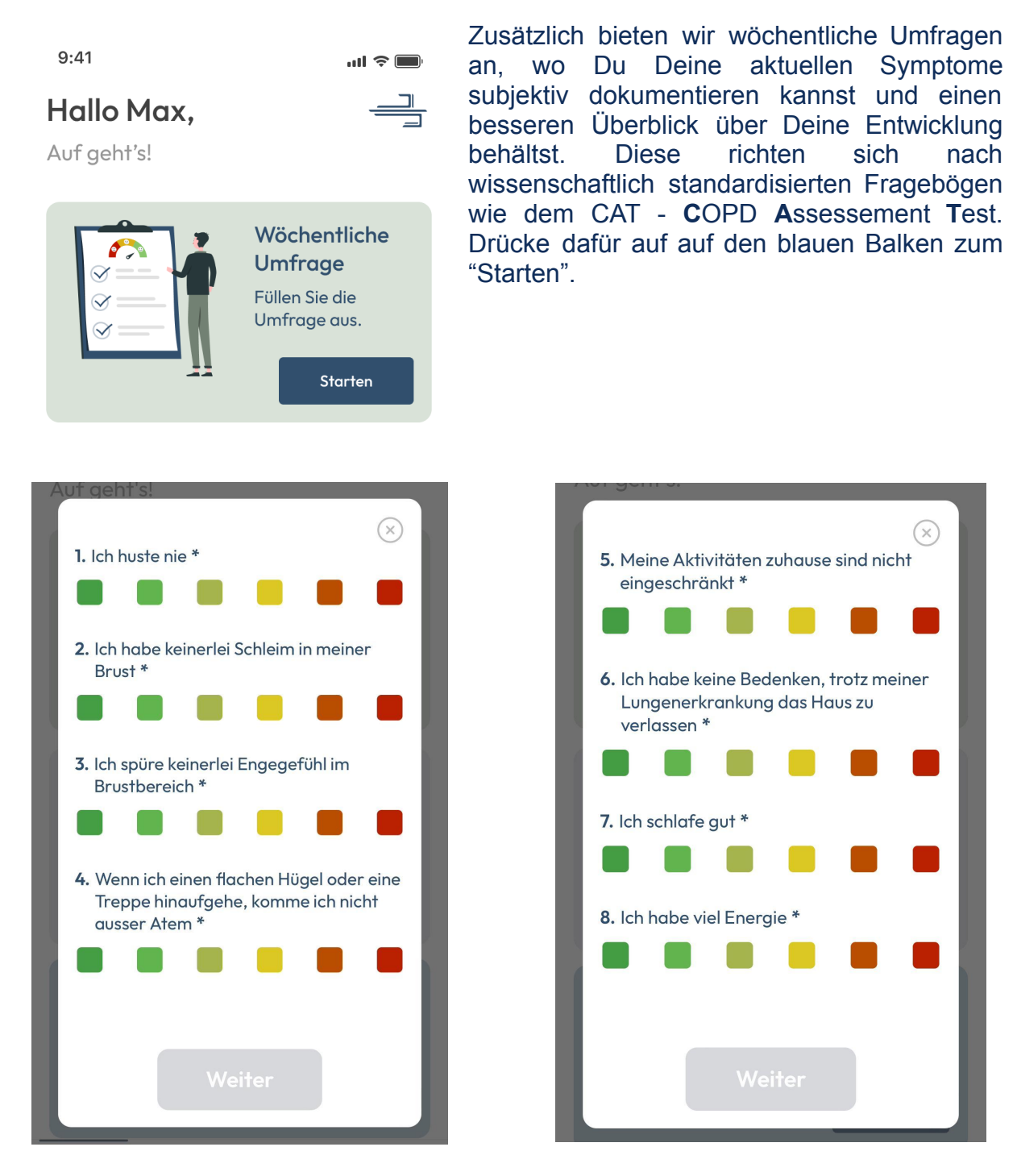

Darauhin erfolgt eine neue Seite mit 4 verschiedenen Anamnesefragen zur COPD-Symptomatik, wie z.B. Husten, Schleim, Engegefühl und Atemnot. Die Antwortfelder sind nach einer Farbskala gelistet, d.H. stimmen die Aussagen Deiner Symptomatik überein, dann wähle diese eher dem linken grünen Spektrum zu. Stimmen diese eher mittelmäßig zu, dann wähle den mittleren gelblichen Bereich aus und stimmen Deine Symptome den Aussagen gar nicht überein, dann wähle einen der rechten roten Felder aus. Bist Du fertig mit dem Ausfüllen, so klicke auf den Balkon unten "Weiter".

Auf der nächsten Seite tauchen 4 weitere Fragen auf, bezüglich Aktivitätsniveau, Schlaf und Energie auf. Wähle auch bei diesen Aussagen die Farbe der Übereinstimmung aus und drücke am Ende unten auf Weiter. Fertig bist du mit Deiner wöchentlichen Umfrage!

### <span id="page-10-0"></span>**2.4. Durchführung der Atem- und Körperübungen mit Breathment KI-Trainer**

Die Atem- und Körperübungen sind ein wichtiger Bestandteil Deines Therapieprogramms. Du hast die Wahl zwischen der Durchführung des gesamten Programms auf einmal oder der Durchführung der Übungen einzeln. Um das tägliche Trainingsprogramm zu starten, wähle im Bereich "Behandlungen" aus und drücke dann auf "Sitzung Starten", um die Übungen nacheinander auszuführen.

Sobald Du Dein tägliches Programm startest, werden die Übungsvideos in Breathment geladen und eine Verbindung mit KI-Trainer erstellt. Hierzu empfehlen wir Dir, vor dem Starten der Übungen eine WLAN-Verbindung herzustellen. Sollte eine WLAN-Verbindung nicht möglich sein, erkundige Dich bitte bei Deinem Anbieter bezüglich Deines Datentarifs und des freien Datenvolumens.

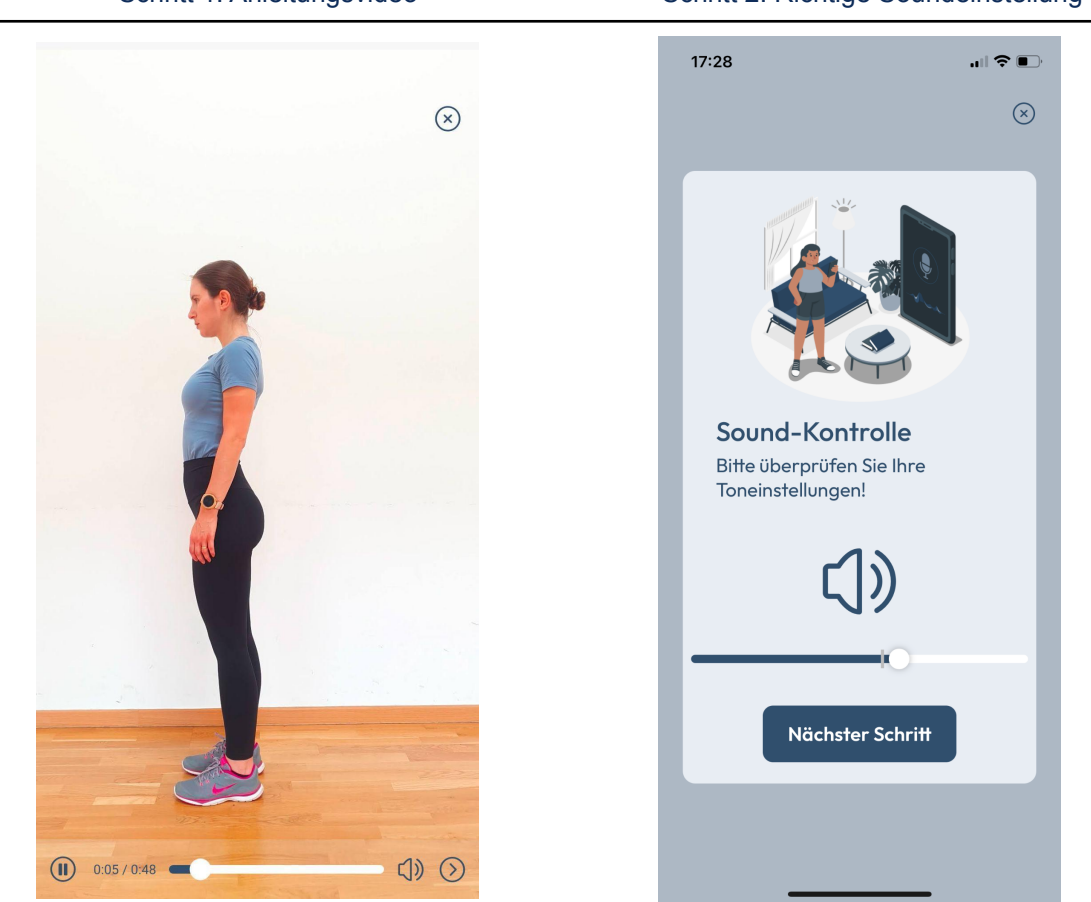

Schritt 1: Anleitungsvideo Schritt 2: Richtige Soundeinstellung

Schritt 3: Positionseinstellung für Dein Handy

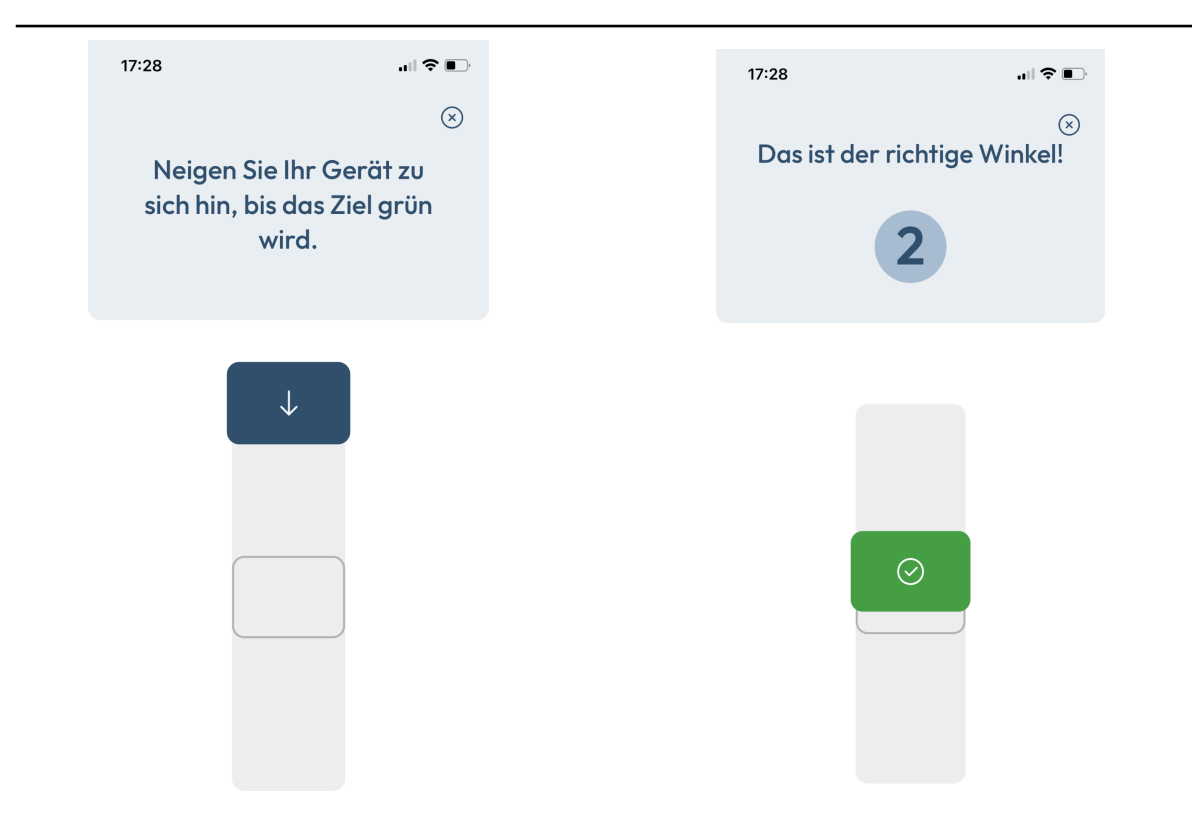

Bevor Du mit der ersten Übung des Tages beginnst, kannst Du Dir im Breathment ein kurzes Einführungsvideo ansehen, in dem Dir zunächst die KI-Trainer vorgestellt und Dir einige Tipps für eine optimale Erfahrung gegeben werden. Danach wird Dir ein zweites Video die Übung vorstellen und Dir zeigen, wie man sie richtig ausführt. Bitte schau Dir die Übung genau an und höre auf die Hinweise, worauf Du besonders achten solltest.

Im zweiten Schritt kannst Du die Soundeinstellungen Deines Mobiltelefons lauter stellen, damit Du die vom KI-Trainer generierten Audioanweisungen und Meldungen richtig hören kannst.

Im dritten Schritt hilft Dir Breathment, Dein Handy in die richtige Position zu bringen. Dazu musst Du Dein Handy gegen einen Gegenstand wie z.B. eine Wasserflasche lehnen. Um den richtigen Winkel zu erhalten, versuche den blauen Kasten in die Mitte zu bringen und das Handy in dieser Position zu stabilisieren.

Der Breathment KI-Trainer zeichnet mithilfe einer Kamera Dein Bewegungs- und Atemmuster während einer bestimmten Übung auf und gibt Dir Anweisungen und Vorschläge, wie Du die Übung besser und präziser ausführen kannst. Wir unterstützen bereits viele Übungen und fügen ständig neue hinzu.

Wo Du die Bewegungsübungen von Breathment durchführst, bleibt Dir überlassen. Es ist jedoch sehr wichtig, dass Du vor Beginn jeder Übungseinheit genügend Platz hast, um sicher und bequem trainieren zu können.

Nachdem Du Dir die Anleitungsvideos angesehen und Dein Handy richtig positioniert hast, kannst Du mit der Übung beginnen. Es gibt immer eine Startposition, in der Du die Übung beginnst. Die Startpositionen sind:

- Sitzend vorwärts
- Sitzend seitwärts
- Stehend vorwärts
- Stehend seitwärts

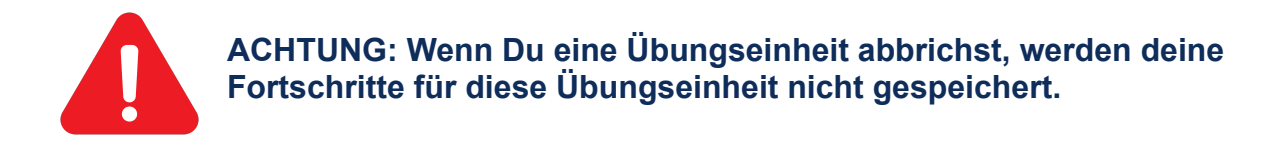

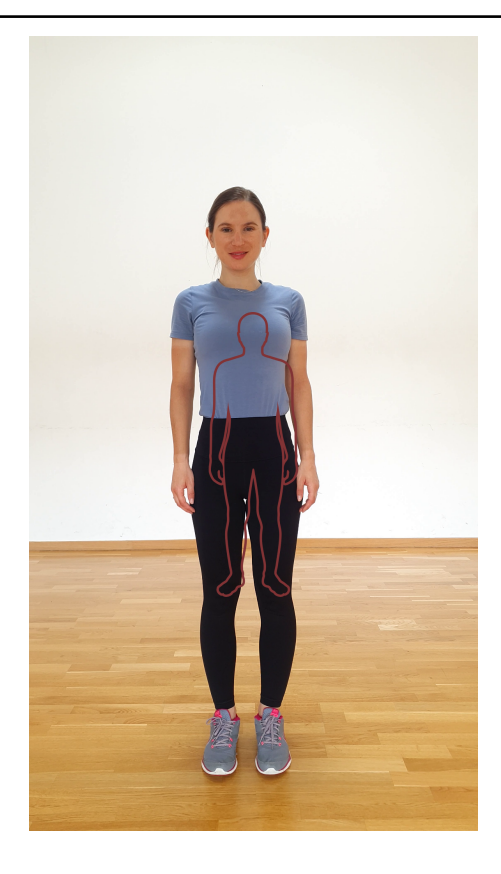

#### Schritt 4:Falsche und korrekte Startposition

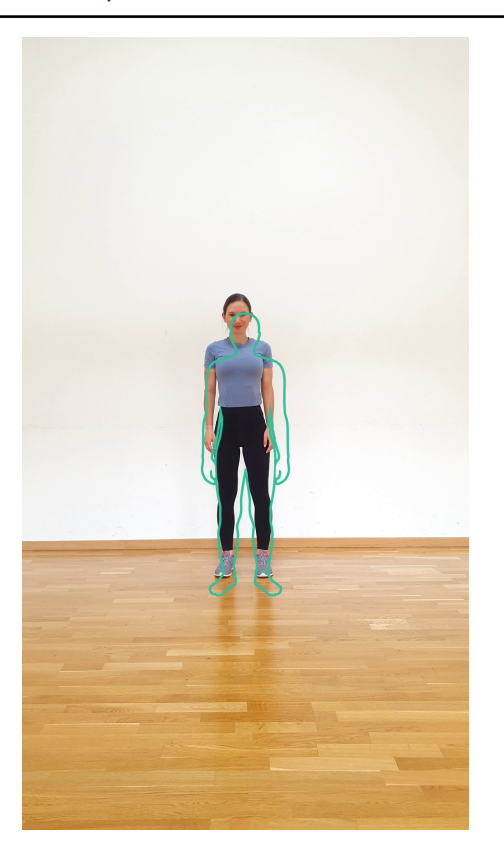

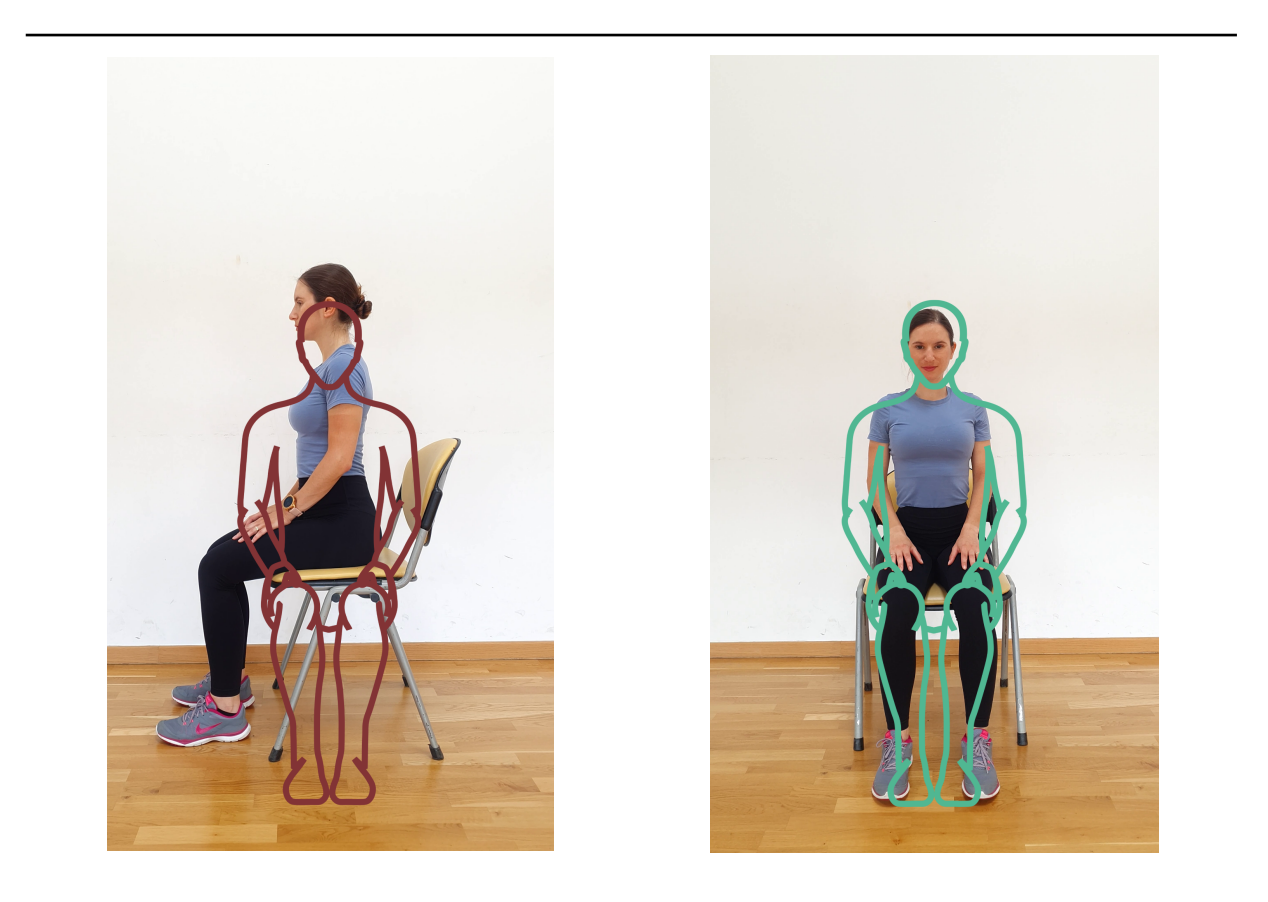

Breathment KI-Trainer hilft Dir, die Bewegungs- oder Atemübungen richtig auszuführen. Führe die Bewegungs- oder Atemübung aus, indem Du den visuellen und akustischen Anweisungen folgst. Viele Übungen kannst Du in Deinem eigenen Tempo ausführen. Manchmal solltest Du jedoch nicht vergessen, Dich an die Zeitangabe auf dem Timer oben in der Ansicht zu halten.

Wenn Du das Training unterbrechen möchtest, tippe auf das "Pause"-Symbol unten links in der gleichen Ansicht. Um das Training abzubrechen, tippe auf das "x" oben rechts.

Wenn Du die Übung angehalten hast, siehst Du im Bildschirm die Pausenansicht. Von hier aus kannst Du die Übung überspringen, das Training abbrechen oder die Anleitung erneut anschauen. Tippe dazu einfach auf die entsprechende Schaltfläche

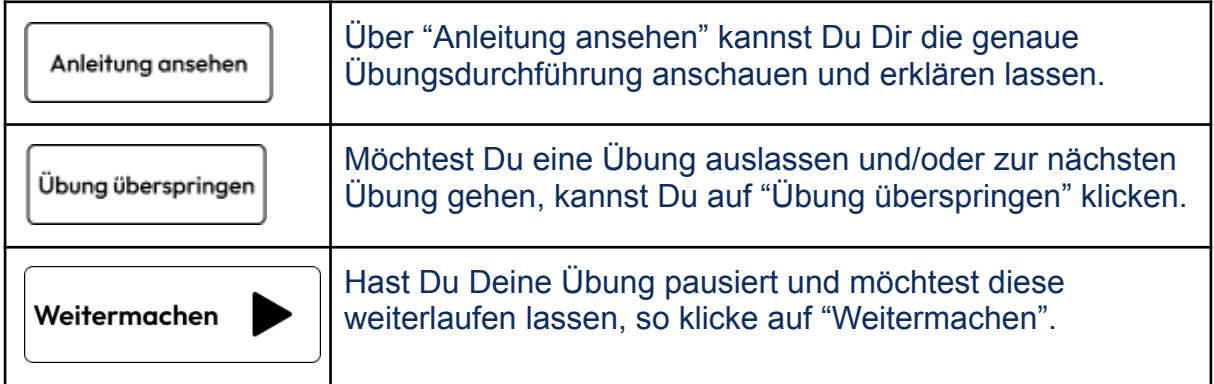

Pausenansicht

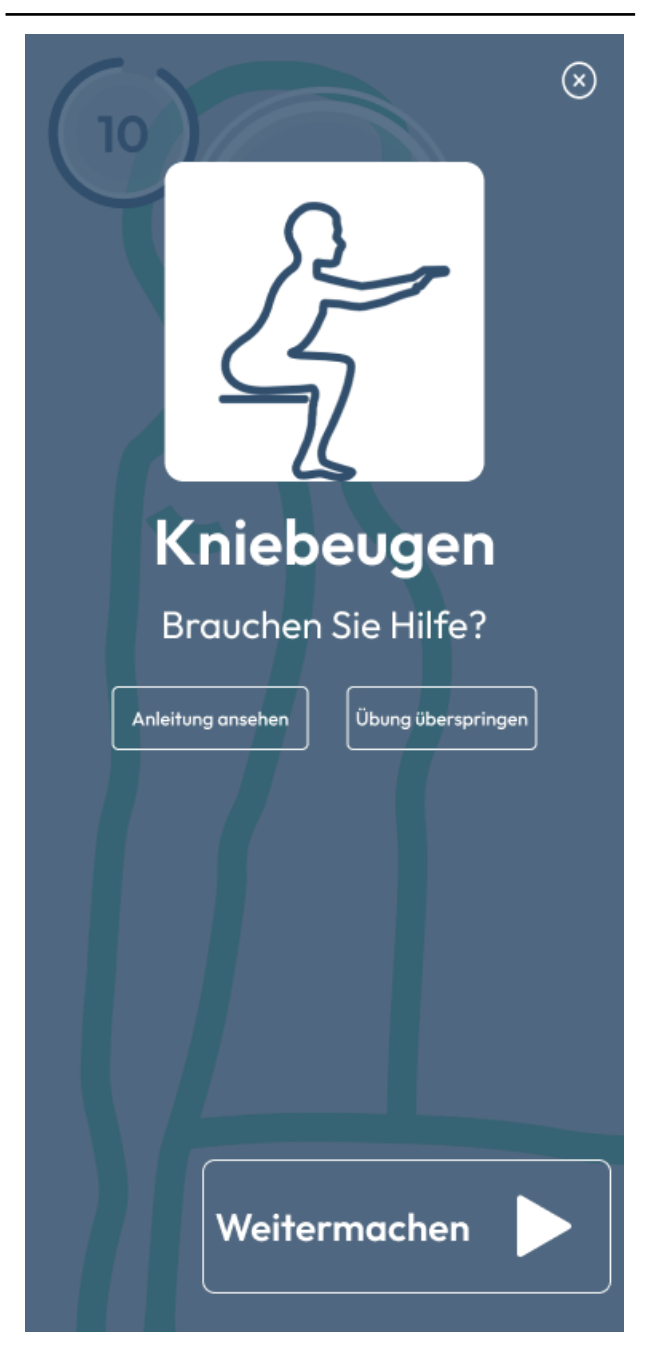

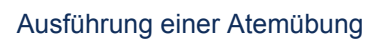

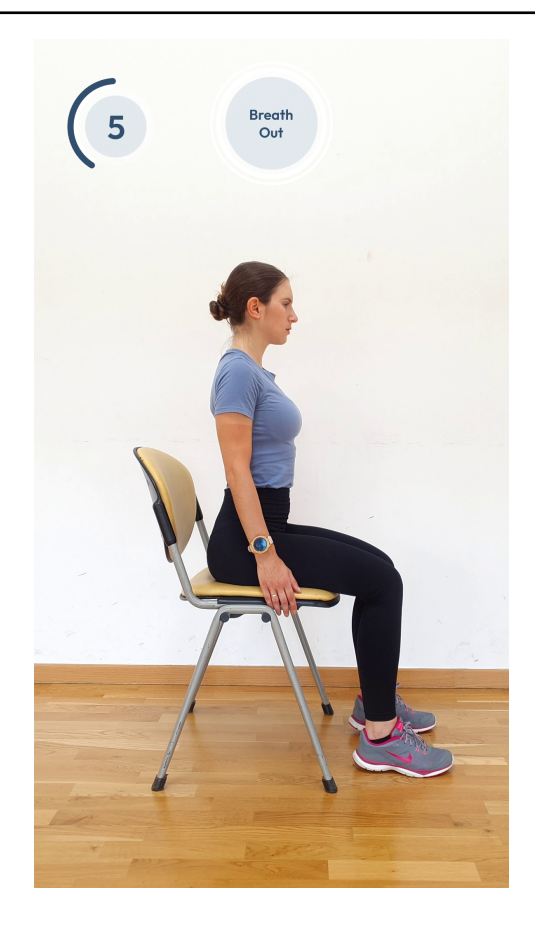

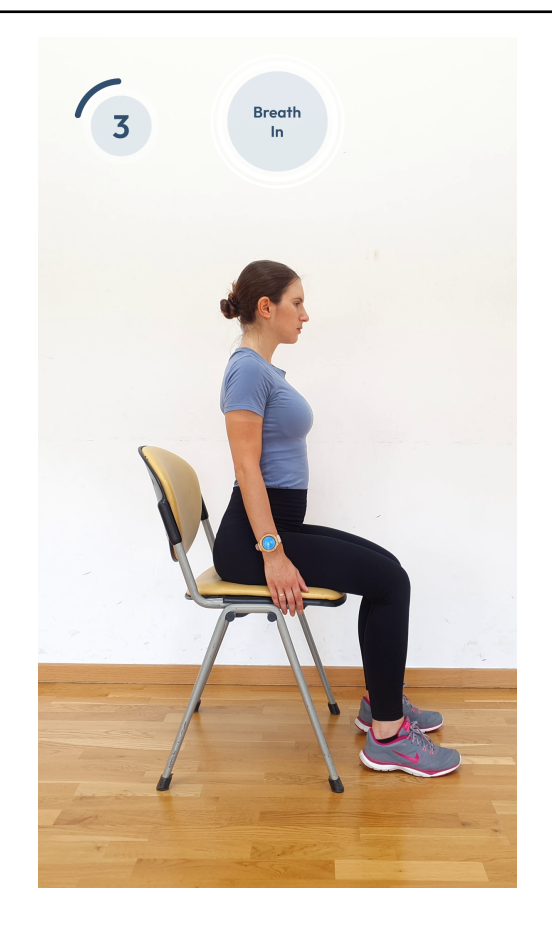

Ausführung einer Körperübung

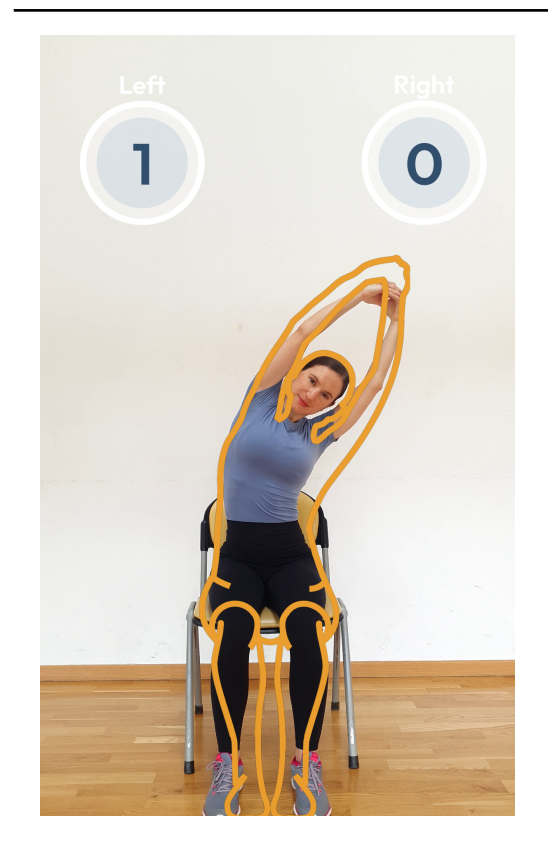

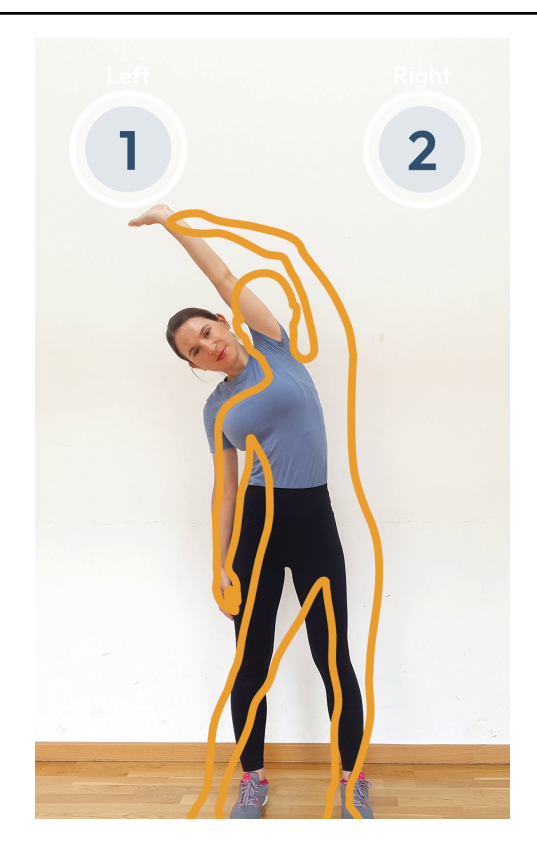

# <span id="page-16-0"></span>**3. Breathment**

In Breathment findest du in der unteren Leiste drei verschiedene Bereiche – auch Tabs genannt. Die drei Bereiche sind:

- "Behandlung"
- "Fortschritt"
- "Lerninhalte"
- "Einstellungen"

# **3.1. Behandlung**

<span id="page-16-1"></span>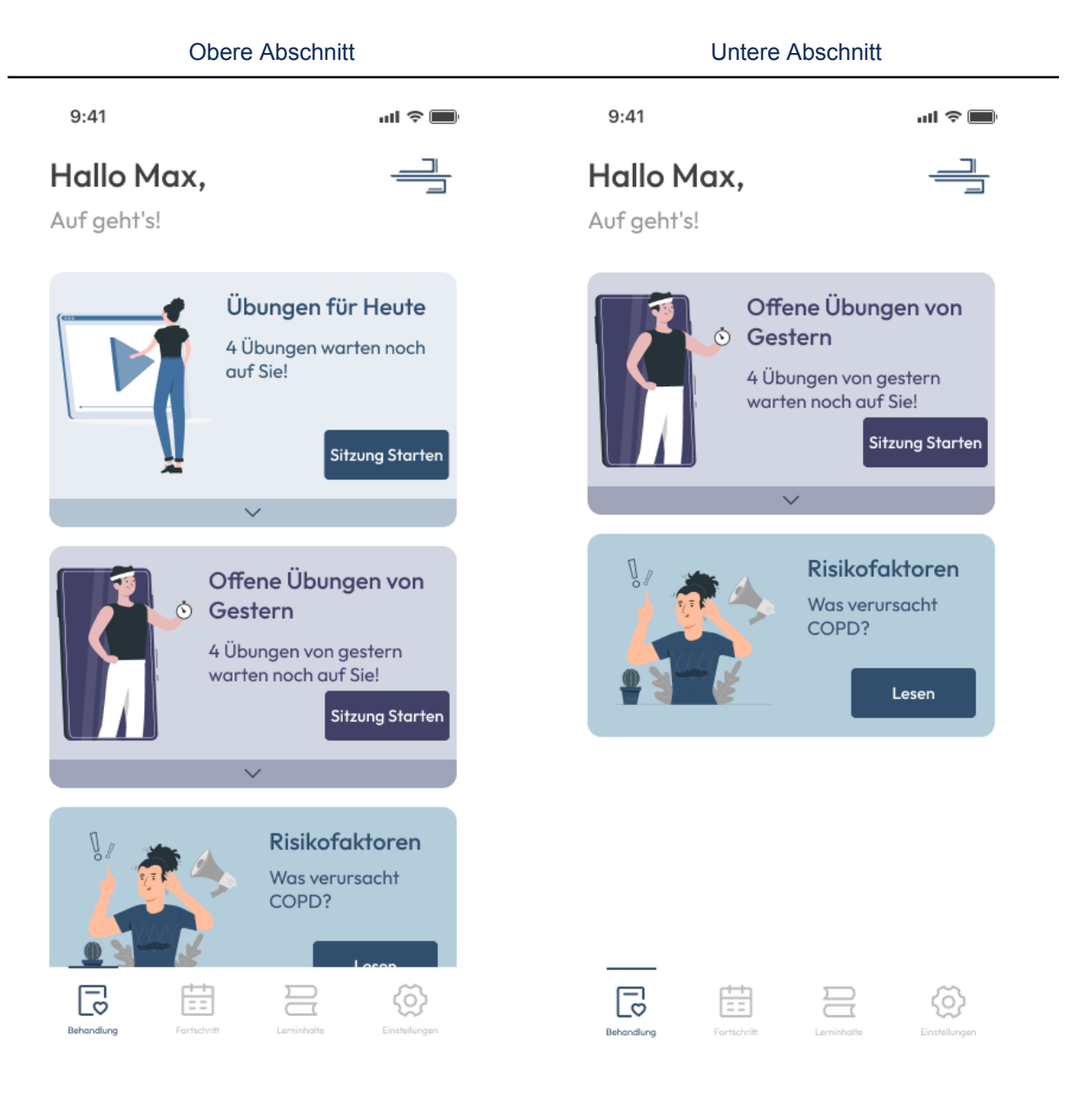

In diesem Bereich "Behandlung" findest Du Dein tägliches Behandlungsprogramm mit den jeweiligen Übungseinheiten und Schulungskursen, an denen Du teilnehmen solltest.

Tippe auf die Schaltfläche "Sitzung Starten" (Sitzung Starten), um mit Deinem täglichen Übungsprogramm zu beginnen.

In Breathment kannst Du die Übungen, die Du an dem entsprechenden Tag nicht gemacht hast, auch noch einen Tag später machen. Du kannst die Übungen, die Du am Vortag nicht gemacht hast, auch in diesem Bereich sehen und machen.

In diesem Bereich findest Du auch Deine Lerneinheit für den Tag. Du kannst auf die Schaltfläche " " klicken, um die Lerneinheit zu starten.

## **3.2. Fortschritt**

<span id="page-17-0"></span>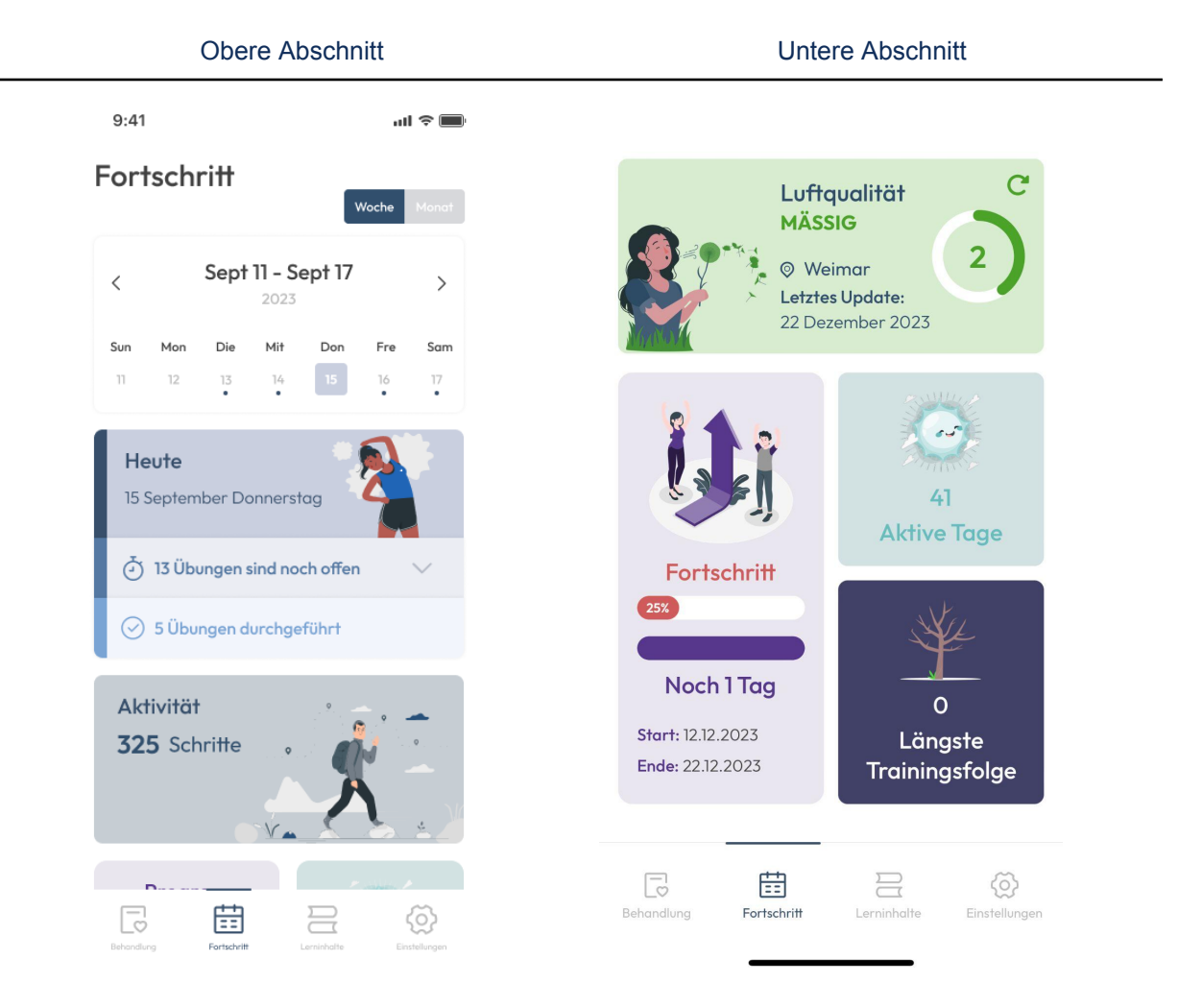

In dem Bereich "Fortschritt" findest Du eine Übersicht über die Tage, an denen Du mit Breathment aktiv warst (grün), das Trainingsprogramm verpasst hast (rot) und zukünftige Trainingsprogramme (gelb).

Zudem kannst Du Breathment erlauben, auf die Informationen zu Deinen Schritten auf dem Smartphone (wenn Dein Smartphone die Schrittzähler-Funktion hat) zuzugreifen und Du kannst für Dich ein wöchentliches Schrittziel setzen. Deine Schritte werden dann in dem Abschnitt "Aktivität" angezeigt. So kannst Du ganz einfach sehen, ob Du Dein Schrittziel für den Tag bereits erreicht hast.

### Luftqualität

Der Luftqualitätindex misst,wie gut die Luft unserer Umgebung ist. Er errechnet sich aus den gemessenen Konzentrationen dreier Schadstoffe wie Stickstoffdioxid, Feinstaub und Ozon und zeigt uns, wie hoch das Gesundheitsrisiko ist.

- Gut = zufriedenstellende Luftqualität. Es besteht keine Gefahr. Alle Tätigkeiten im Freien sind ohne Einschränkungen zugelassen.
- Mäßig = akzeptable Luftqualität, wobei die Luftverschmutzung zu einer Gefahr für besonders empfindliche Personen werden kann (also für Senioren, Kranke, schwangere Frauen und Kleinkinder). Es ist ratsam, die Aktivitäten draußen teilweise einzuschränken.
- Unbefriedigend = ungenügende Luftqualität. Die Luftverschmutzung bildet bereits eine Gefahr für unsere Gesundheit, insbesondere bei empfindlicheren Personen. Aktivitäten im Freien sollten bis auf ein Minimum reduziert werden, insbesondere, wenn es sich um intensive körperliche Anstrengung handelt.
- Ungesund = schlechte Luftqualität. Die Luftverschmutzung ist so hoch, dass sich kranke und ältere Personen, schwangere Frauen und Kleinkinder nicht im Freien aufhalten sollten. Der Rest außer dieser Risikogruppe sollte hingegen die Zeit im Freien bis auf ein Minimum begrenzen. Am besten ist es, auf Sport im Freien vollständig zu verzichten.
- Gefährlich = sehr schlechte Luftqualität, die zu gesundheitlichen Problemen führt. Sie kann zu Erkrankungen des Atmungsapparats, des kardiovaskulären Systems und des Immunsystems führen. Die Zeit, die man im Freien verbringt, sollte bis auf das notwendige Minimum eingeschränkt werden

Im unteren Abschnitt des Bereichs Fortschritt" findest du eine Übersicht über die Tage, an denen du mit Breathment aktiv warst und Deine längste Trainingsfolge sehen.

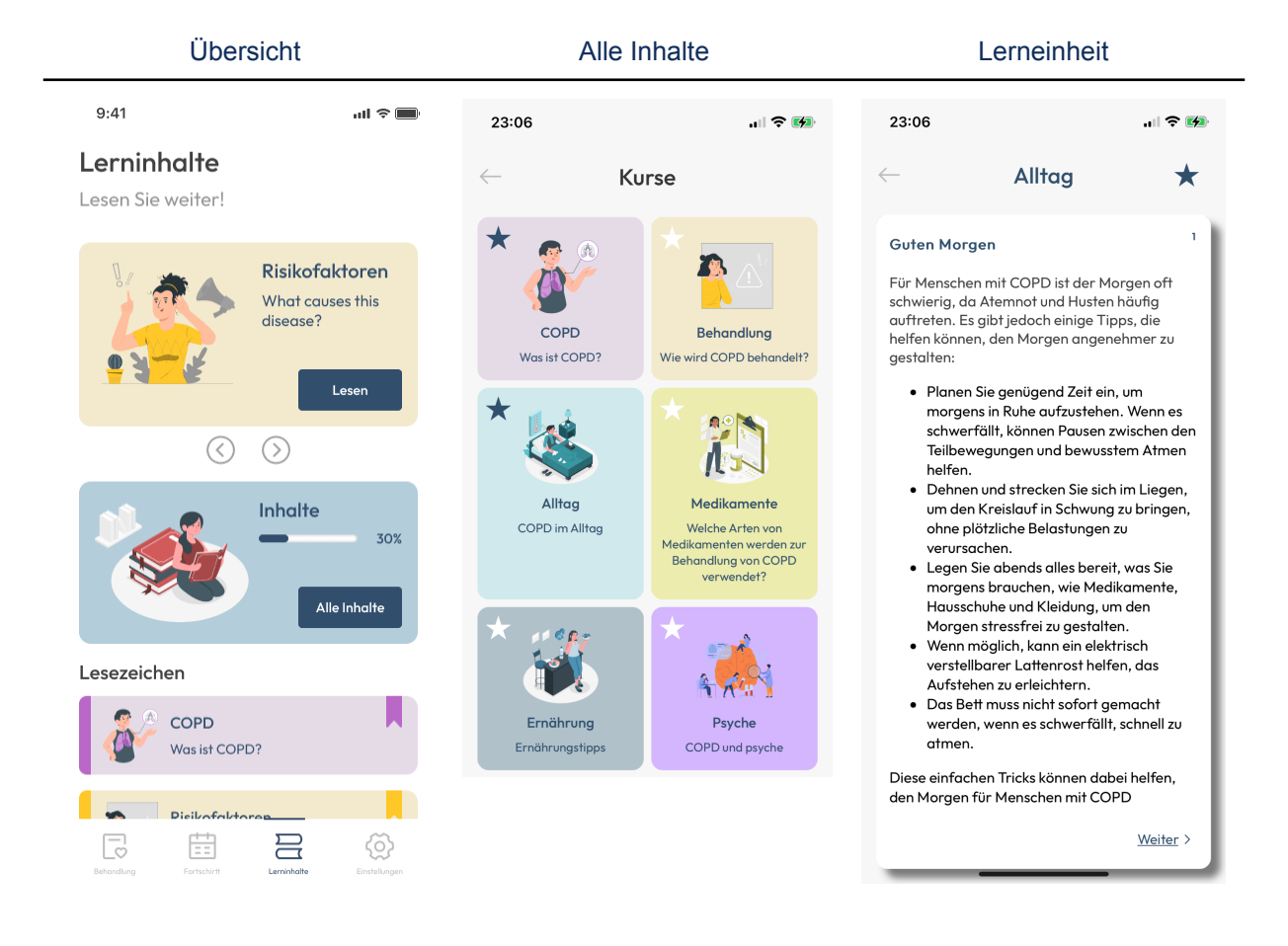

# <span id="page-19-0"></span>**3.3. COPD Schulung und Lerninhalte**

In dem Bereich "Lerninhalte" stellen wir Dir umfangreiches Wissen rund um die Krankheit COPD zur Verfügung. Hier erfährst Du mehr über die Zusammenhänge im menschlichen Körper, lernst gezielte Atemtechniken und erhältst praktische Tipps für den Umgang mit Deiner Erkrankung im Alltag.

Die Wissenseinheiten bestehen aus Texteinheiten und kurzen Videos, zum Beispiel zur richtigen Anwendung von Inhalatoren.

In jeder Einheit kannst Du aus verschiedenen Optionen auswählen, wie es weitergehen soll und so gezielt selbst bestimmen, zu welchen Themen Du mehr erfahren möchtest.

Wenn Du auf "Fortsetzen" klickst, kannst Du mit der zuletzt begonnenen Lerneinheit fortfahren. Wenn Du auf die "Pfeile" klickst, kannst Du zwischen verschiedenen Kurseinheiten wechseln.

Wenn Du auf "Inhalt" klickst, kannst Du die einzelnen Kurseinheiten sehen und daran teilnehmen. Wenn Du auf den "Stern" oben links klickst, kannst Du die Lerninhalte mit Lesezeichen markieren zu Deinen Favoriten hinzufügen.

# <span id="page-20-0"></span>**3.4. Einstellungen**

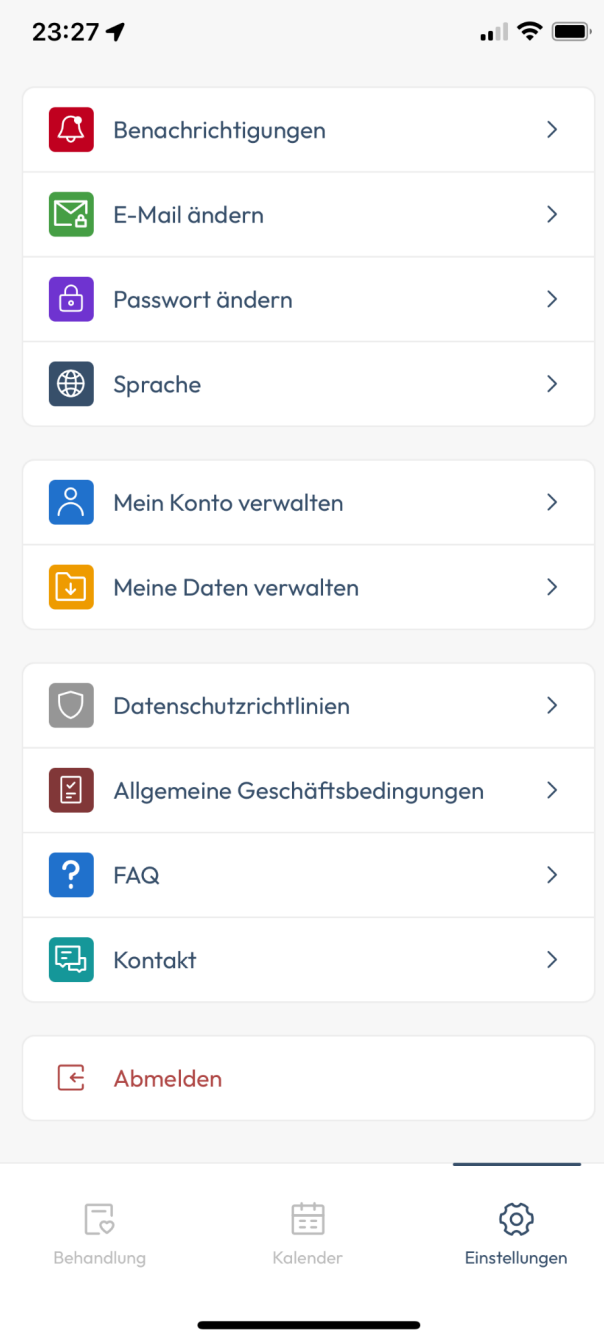

In den "Einstellungen" findest du die folgenden Funktionen:

**Benachrichtigungen:** Hier kannst Du die E-Mail- und Push-Benachrichtigungen (vom Handy) aktivieren oder deaktivieren.

**E-Mail ändern:** Hier kannst Du Deine E-Mail-Adresse ändern.

**Passwort ändern:** Hier kannst Du Dein Passwort ändern.

**Sprache**: Du kannst zwischen Deutsch und Englisch auswählen.

**Mein Konto verwalten:** Hier kannst Du Dein Konto löschen. Wenn Du Dein Konto löschst, werden alle Deine Daten unwiderrufbar auch gelöscht.

**Meine Daten verwalten:** Unter dem Menüpunkt "Meine Daten verwalten" kannst Du Deine Daten in ein maschinenlesbares Format exportieren. Hier kannst Du auch die Bearbeitung Deiner persönlichen Daten freigeben oder sperren.

**Datenschutzrichtlinien:** Hier kannst Du die Einwilligungen zur Datenverarbeitung einsehen, widerrufen und erteilen.

**Allgemeine Geschäftsbedingungen:** In diesem Menüpunkt kannst Du einen Link zu dieser Gebrauchsanweisung und zu rechtlichen Informationen wie AGB und Impressum sowie verwendete Software-Lizenzen finden.

**Kontakt:** In diesem Menüpunkt findest du Informationen und den Kontakt zum Breathment Kundenservice.

**Tutorial:** Durch Anklicken dieses Menüpunktes kannst Du Dir das Einführungsvideo noch einmal ansehen.

**FAQ:** In diesem Menüpunkt kannst Du die Antworten zu den häufigsten gestellten Fragen finden.

**Ausloggen:** Über die Schaltfläche "Ausloggen" kannst Du Dich aus Breathment ausloggen. Du hast dann jederzeit die Möglichkeit, Dich wieder neu einzuloggen. Dein Konto wird dadurch **nicht gelöscht**.

# <span id="page-21-0"></span>**3.5. Kontakt**

Bei Fragen zu Breathment oder technischen Problemen stehen wir Dir mit Rat und Tat zur Seite. Im Bereich "Hilfe" kannst Du uns jederzeit kontaktieren. Bitte beachte, dass es sich hierbei nicht um einen Live-Chat handelt. Der Breathment Kundenservice beantwortet jede Anfrage innerhalb von 24 Stunden. Du kannst uns auch per E-Mail unter support@breathment.com oder telefonisch unter 017680839544 zwischen 9.30 und 17.00 Uhr (Montag bis Freitag) erreichen.

## **ACHTUNG**

**● Halte Dich immer an die Anweisungen in Breathment und beantworte die Fragen im Fragebogen bei der Anmeldung und nach den Übungen ehrlich. Das dient Deiner Sicherheit.**

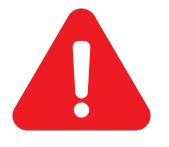

- **● Dein Breathment Konto enthält persönliche Informationen, die uns helfen, Dein Programm auf Dich zuzuschneiden. Gib daher niemals anderen Personen Zugang zu Deinem Breathment Konto. Bitte beachte, dass die Nutzung von Breathment auf private, nicht geteilte Geräte beschränkt ist.**
- **● Aktualisiere Deine App, sobald wir Dich über ein Update informieren, da es wichtige Sicherheitsinhalte enthalten kann.**

# <span id="page-22-0"></span>**4. Hersteller**

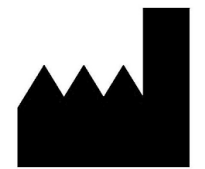

Breathment UG (haftungsbeschränkt) Bahnhofstraße 35a, 79206, Breisach am Rhein [info@breathment.com](mailto:info@breathment.com)

Wenn Du als Anwender von Breathment oder Dein behandelnder Arzt oder Therapeut eine Verschlechterung Deines Gesundheitszustandes feststellt, die möglicherweise mit der Anwendung von Breathment in Verbindung steht, setze dich bitte umgehend mit uns in Verbindung.

Breathment ist ein Medizinprodukt der Klasse I.

### <span id="page-22-2"></span><span id="page-22-1"></span>**5. Technische Information**

### **5.1. Installation der App**

#### **Installation – Android**

Wie kann man Breathment am Handy installieren?

- Öffne den Google "Play Store" (Achte darauf, dass du dabei eine funktionierende Internetverbindung hast.)
- Tippe auf die Suchfunktion
- Suche nach "Breathment"
- Tippe auf das blaue Breathment Logo
- Tippe auf "Installieren" und beobachte den Fortschritt
- Sobald die App installiert ist, ändert sich die Beschreibung von "Installieren" auf "Öffnen"
- Tippe auf "Öffnen", um die App zu starten
- Melde dich mit den Zugangsdaten an, die du nach dem Anamnesegespräch mit Deinem Therapeuten per E-Mail erhalten hast.

#### **Installation – iOS**

Wie kann man Breathment in Handy installieren?

- Öffne den "Apple Store'" (Achte darauf, dass du dabei eine funktionierende Internetverbindung hast.)
- Tippe auf die Suchfunktion
- Suche nach "Breathment"
- Tippe auf das blaue Breathment Logo
- Tippe auf "Installieren" und beobachte den Fortschritt
- Sobald die App installiert ist, ändert sich die Beschreibung von "Installieren" auf .Öffnen"
- Tippe auf "Öffnen", um die App zu starten
- Melde dich mit den Zugangsdaten an, die du nach dem Anamnesegespräch mit Deinem Therapeuten per E-Mail erhalten hast.

# <span id="page-23-0"></span>**5.2. Deinstallation der App**

#### **Deinstallation – Android**

Wie Deinstalliere ich Breathment?

- Tippe und halte das Logo von Breathment gedrückt, bis oben rechts ein Kreuz erscheint. Tippe auf das Kreuz.
- Tippe auf "Löschen", um die Breathment App zu entfernen.

#### **Deinstallation – iOS**

Wie Deinstalliere ich Breathment?

- Tippe und halte das Logo von Breathment gedrückt, bis oben rechts ein Kreuz erscheint. Tippe auf das Kreuz.
- Tippe auf "Löschen", um die Breathment App zu entfernen.

# **ACHTUNG**

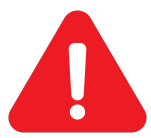

**● Dein Benutzerkonto wird durch die Deinstallation der Applikation nicht gelöscht. Um Dein Benutzerkonto und die damit verbundenen persönlichen Daten zu löschen, musst Du Dein Benutzerkonto über den Bereich "Einstellungen" löschen, bevor Du die Applikation deinstallierst.**

# <span id="page-23-1"></span>**5.3. Update der App**

#### **Update - Android**

Wie kann ich ein App-Update durchführen?

- Öffne den "Google Play Store" (während Du eine funktionierende Internetverbindung hast)
- Tippe auf die Suchfunktion
- Suche "Breathment"
- Tippe auf das Breathment Symbol
- Tippe auf "Update"
- Warte, bis der Download abgeschlossen ist
- Öffne die App, um auf die neueste Version zuzugreifen

#### **Update - iOS**

Wie kann ich ein App-Update durchführen?

- Öffne den "App Store" (bei funktionierender Internetverbindung).
- Tippe auf die Suchfunktion
- Suche nach "Breathment"
- Tippe auf das Breathment-Symbol
- Tippe auf "Aktualisieren"

# **5.4. Hardware- und Software-Kompatibilitätszusagen**

#### <span id="page-24-0"></span>**iOS**

Unter iOS werden alle Apple Smartphones mit dem Betriebssystem iOS 14.5 oder höher unterstützt.

Breathment ist mit der Apple HealthKit Schnittstelle kompatibel.

#### **Android**

Auf Android kann Breathment auf allen Smartphones installiert und ausgeführt werden, auf denen das Betriebssystem Android 11 oder neuer läuft und die von Google spezifizierten Anforderungen für Android Version 11 oder neuer erfüllen.

Breathment ist mit der Google Fit-Schnittstelle kompatibel.

## <span id="page-25-0"></span>**6. Warnhinweise**

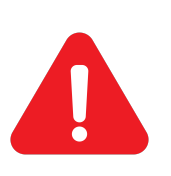

**ACHTUNG: Bitte lies diese Anweisungen vor der Anwendung aufmerksam durch. Du kannst mit Deinem Trainingsprogramm erst anfangen, nachdem Du von Deinem Therapeut Dein erstes Programm zugewiesen bekommenst hast. Bevor Du mit der Anwendung von Breathment anfängst, solltest Du unbedingt einen Arzt aufsuchen, um sicherzustellen, dass Du mit Deinem Krankheitsbild körperlich aktiv sein darfst.**

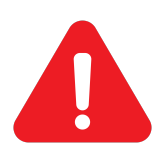

**ACHTUNG: Wenn Du während oder nach der Anwendung von Breathment plötzliche Beschwerden wie Brustschmerzen oder zunehmende Kurzatmigkeit beobachtest, musst Du die Übungen sofort abbrechen und ärztlichen Rat einholen.**

**ACHTUNG: Nutze Breathment nur, wenn:**

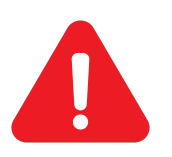

- **● Keine der unten aufgeführten Kontraindikationen vorliegen,**
- **● Du eine medizinische Abklärung von Deinem Arzt erhalten hast,**
- **● Du diese Anweisungen vollständig verstehst,**
- **● Du ausreichend Deutsch oder Englisch sprichst,**
- **● Du über 18 Jahre alt bist.**

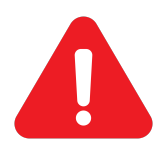

**ACHTUNG: Wenn du eine Übungseinheit abbrichst, werden deine Fortschritte für diese Übungseinheit nicht gespeichert.**

### **ACHTUNG**

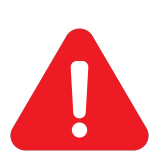

- **● Halte Dich immer an die Anweisungen in Breathment und beantworte die Fragen im Fragebogen bei der Anmeldung und nach den Übungen ehrlich. Das dient Deiner Sicherheit.**
- **● Dein Breathment Konto enthält persönliche Informationen, die uns helfen, Dein Programm auf Dich zuzuschneiden. Gib daher niemals anderen Personen Zugang zu Deinem Breathment Konto. Bitte beachte, dass die Nutzung von Breathment auf private, nicht geteilte Geräte beschränkt ist.**

**● Aktualisiere Deine App, sobald wir Dich über ein Update informieren, da es wichtige Sicherheitsinhalte enthalten kann.**

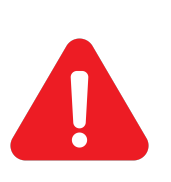

**ACHTUNG: Bitte lies diese Anweisungen vor der Anwendung aufmerksam durch. Du kannst mit Deinem Trainingsprogramm erst anfangen, nachdem Du von Deinem Therapeut Dein erstes Programm zugewiesen bekommenst hast. Bevor Du mit der Anwendung von Breathment anfängst, solltest Du unbedingt einen Arzt aufsuchen, um sicherzustellen, dass Du mit Deinem Krankheitsbild körperlich aktiv sein darfst.**

# <span id="page-27-0"></span>**7. Fehlermeldungen**

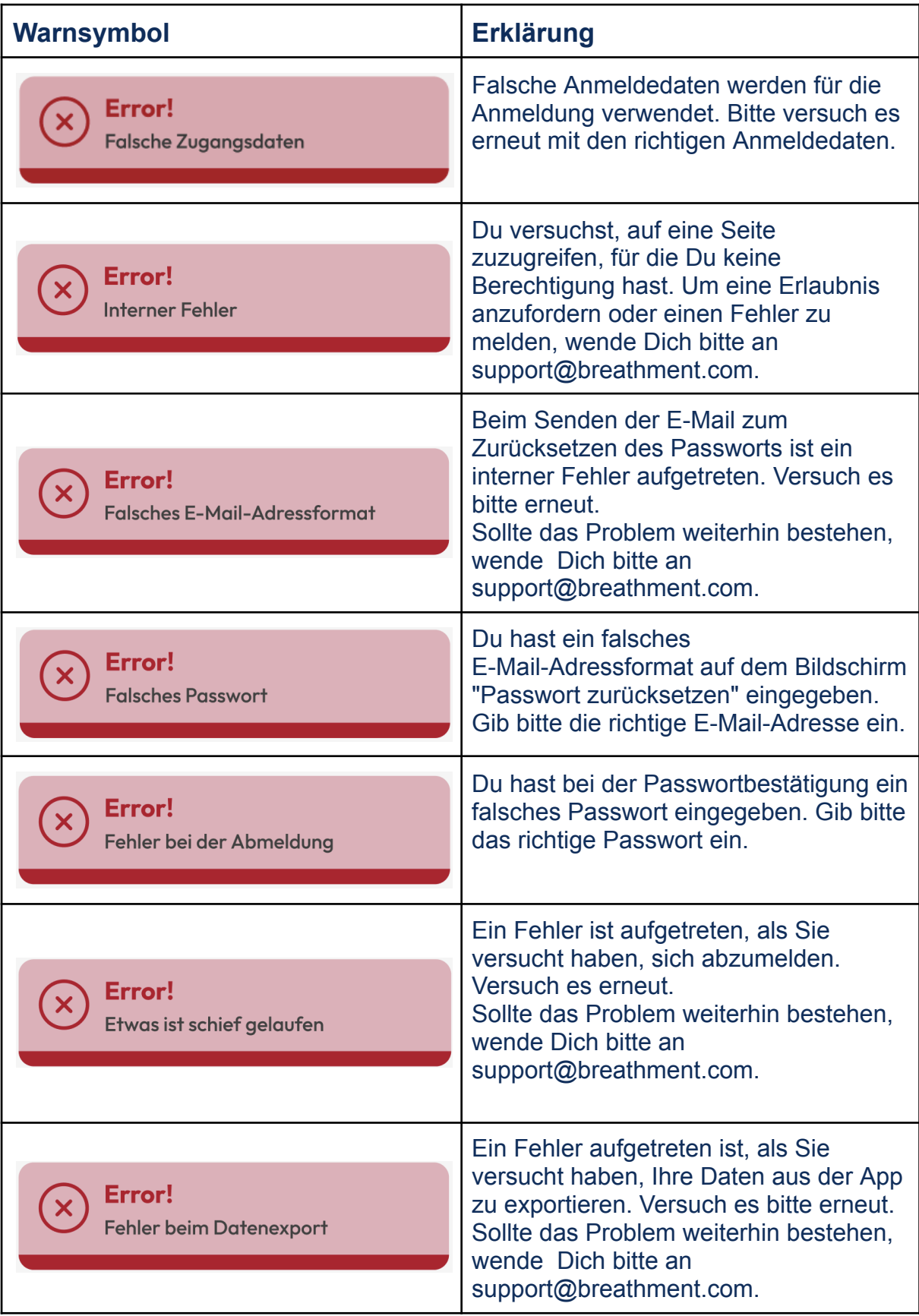

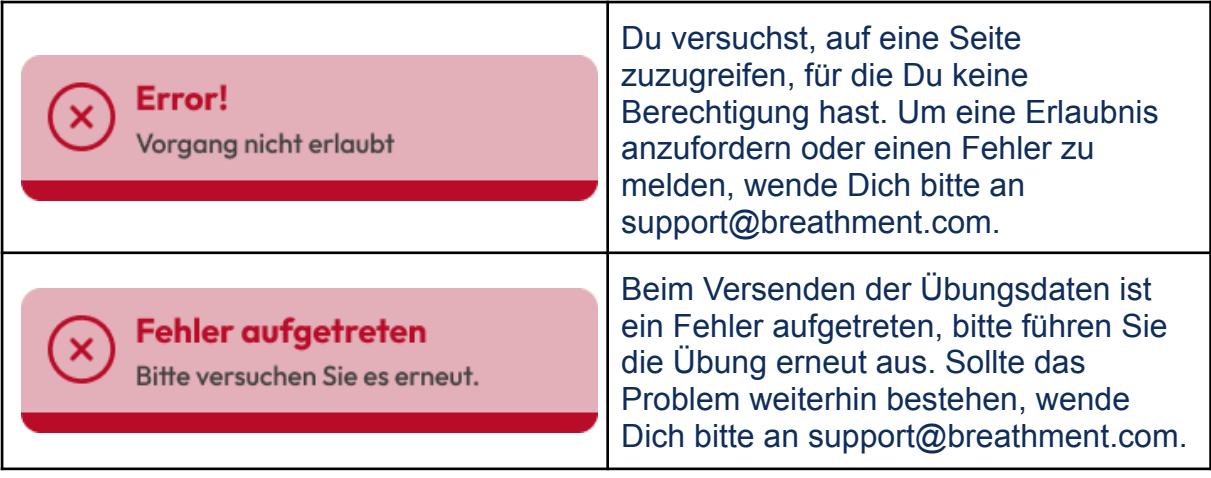

# <span id="page-29-0"></span>**8. Stichwortverzeichnis**

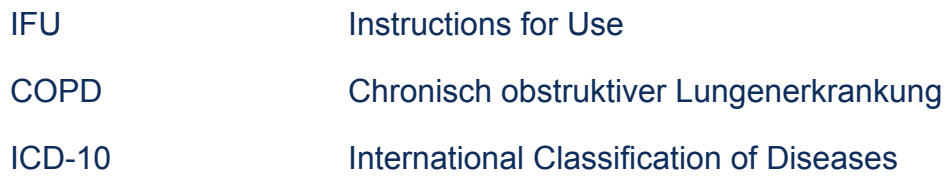